# **User Manual Aplikasi Sicantik Cloud**

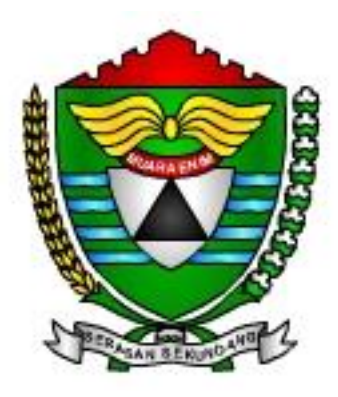

# **Dinas Penanaman Modal dan Pelayanan Terpadu Satu Pintu Kabupaten Muara Enim**

## **I. Proses Registrasi di Aplikasi Sicantik Cloud Oleh Pemohon**

Untuk membuka Aplikasi Sicantik Cloud maka pemohon membutuhkan username dan password tersendiri. Untuk memperoleh username dan password tersebut maka pemohon terlebih dahulu harus melakukan registrasi di Aplikasi Sicantik Cloud. Berikut langkah- langkahnya:

Membuka Website Sicantik Cloud yaitu dengan mengunjungi

[http://sicantikui.layanan.go.id](http://sicantikui.layanan.go.id/) maka pemohon akan melihat tampilan seperti ini :

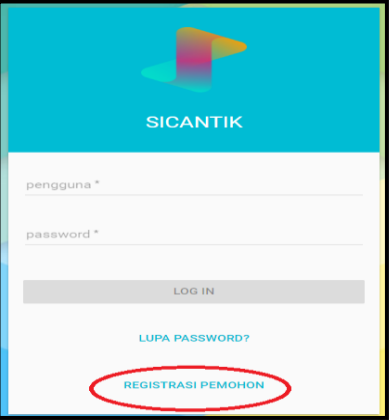

- 1. Untuk pemohon yang belum mempunyai username dan password maka pemohon diharuskan untuk melakukan registrasi dengan cara mengklik tulisan "REGISTRASI PEMOHON"
- 2. Selanjutnya pemohon akan diarahkan ke menu registrasi yang terdiri dari 4 tahapan yaitu sebagai berikut :
	- a. Mengisi Form Data User

Dalam data user terdapat data yang harus diisi yaitu:

- 1) Username yang akan digunakan untuk masuk ke Aplikasi Sicantik Cloud.
- 2) Nama pemohon sesuai dengan KTP.
- 3) Email pemohon yang aktif.
- 4) Instansi yang dituju yaitu Kabupaten Muara Enim.

Setelah data diisi, tombol next yang ada di kiri bawah form akan berwarna biru

maka klik tombol tersebut selanjutnya pemohon akan diarahkan ke langkah ke-2.

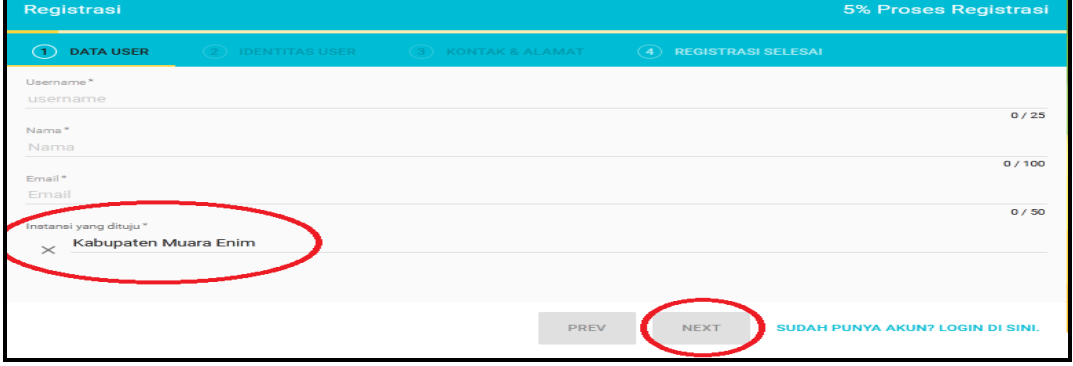

b. Mengisi Form Identitas User

Dalam identitas user data yang harus diisi yaitu :

- 1) Tipe Identitas yang digunakan berdasarkan Kartu Tanda Penduduk (KTP), Surat Izin Mengemudi (SIM) atau berdasarkan Passport.
- 2) No. Identitas yang disesuaikan dengan tipe identitas yang dipilih.
- 3) Jenis Kelamin Pemohon sesuai dengan tipe identitas yang dipilih.
- 4) Pekerjaan Pemohon sesuai dengan tipe identitas yang dipilih.
- 5) Tempat Lahir Pemohon sesuai dengan tipe identitas yang dipilih.
- 6) Tanggal Lahir Pemohon sesuai dengan tipe identitas yang dipilih.
- 7) Upload salinan identitas pemohon.

Setelah data diisi maka tombol next yang ada di kiri bawah form akan berwarna biru, maka klik tombol tersebut selanjutnya pemohon akan diarahkan ke langkah ke-3.

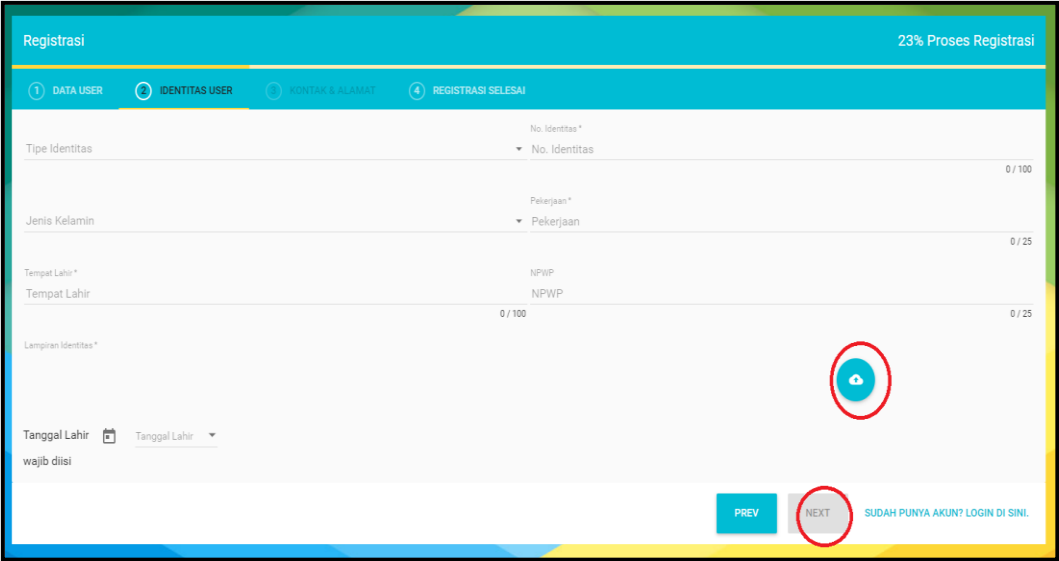

c. Mengisi Form Kontak & Alamat

Dalam form kontak & alamat data yang harus diisi yaitu :

- 1) Nomor Telepon Pemohon.
- 2) Nomor Handphone Pemohon.
- 3) Provinsi, Kabupaten, Kecamatan dan Desa tempat tinggal pemohon sesuai dengan Kartu Identitas Pemohon.
- 4) Kode Pos tempat tinggal pemohon.

Setelah data diisi maka tombol next yang ada di kiri bawah form akan berwarna biru maka klik tombol tersebut selanjutnya pemohon akan diarahkan ke langkah ke-4

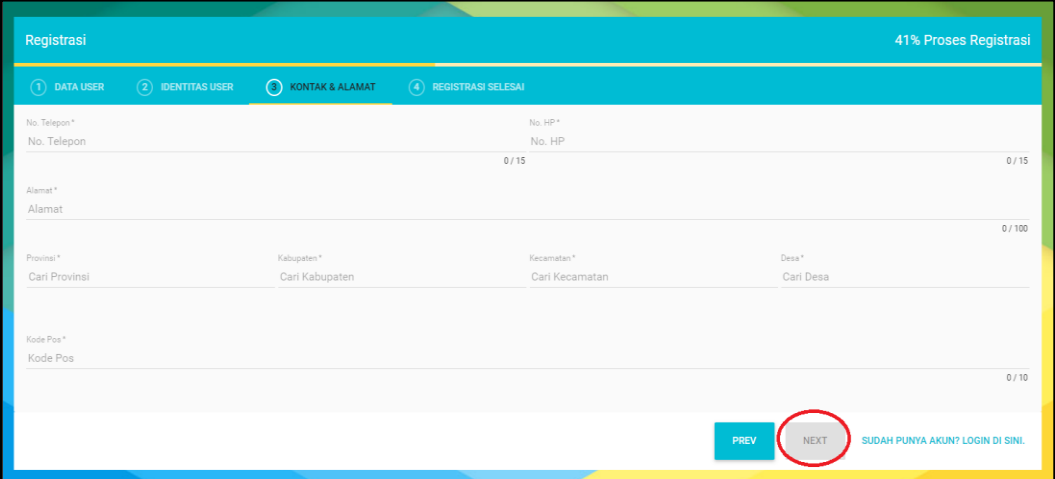

### d. Form Registrasi Selesai

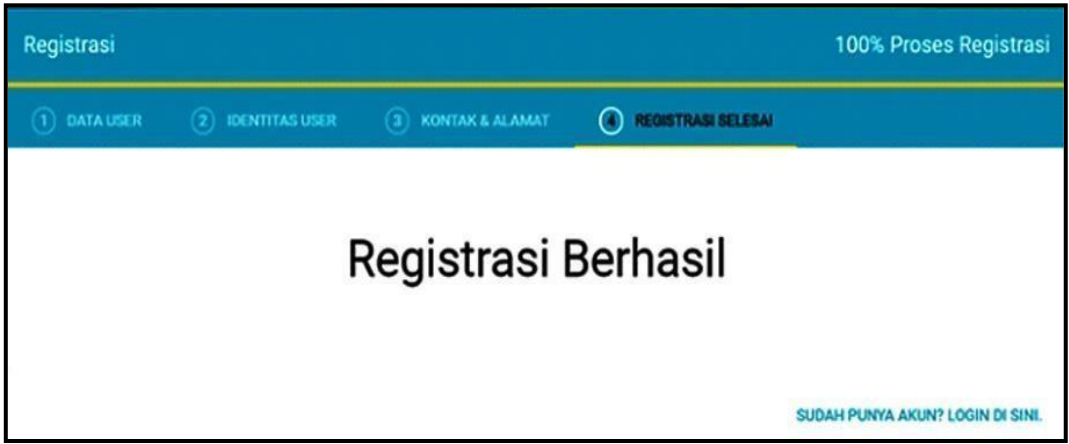

Pada langkah ke-4 ini merupakan pemberitahuan bahwa registrasi berhasil dilakukan. Pastikan semua data diisi dengan benar dan pastikan kembali email yang dimasukkan sudah benar karena username dan password akan dikirim ke email pemohon.

Permohonan username dan password sudah masuk ke database Sicantik Cloud dan Admin Sicantik Cloud DPMPTSP Kabupaten Muara Enim akan menerima permohonan pemohon. Yang harus dilakukan pemohon adalah membuka email pemohon dan mengecek kotak masuk/inbox email untuk melakukan verifikasi akun.

### **II. Verifikasi Akun Sicantik Cloud**

Setelah proses registrasi selesai maka pemohon harus membuka email dan mengecek kotak masuk/inbox email pemohon atau jika tidak ada di kotak masuk/inbox email maka periksa spam email pemohon. Jika permohonan sudah diterima oleh Admin Sicantik Cloud DPMPTSP Kabupaten Muara Enim maka akan ada pesan yang masuk dari Sicantik untuk verifikasi data. Pemohon mengklik link yang diberikan untuk verifikasi pendaftaran maka pemohon akan diarahkan ke verifikasi data sicantik dengan Klik tombol **verifikasi**  untuk mengakhiri proses pendaftaran

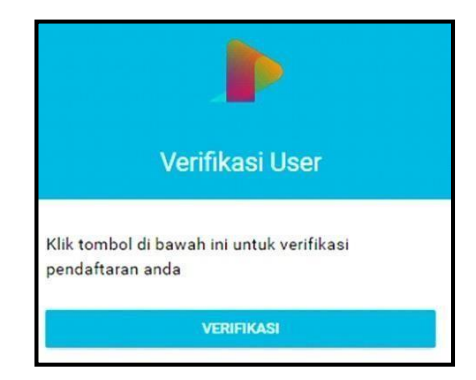

### 1. Username dan Password

Setelah proses verifikasi selanjutnya cek kembali kotak masuk/inbox email atau spam email pemohon akan ada pesan dari Sicantik berupa pemberitahuan username dan password yang bisa pemohon gunakan untuk masuk ke Aplikasi Sicantik Cloud.

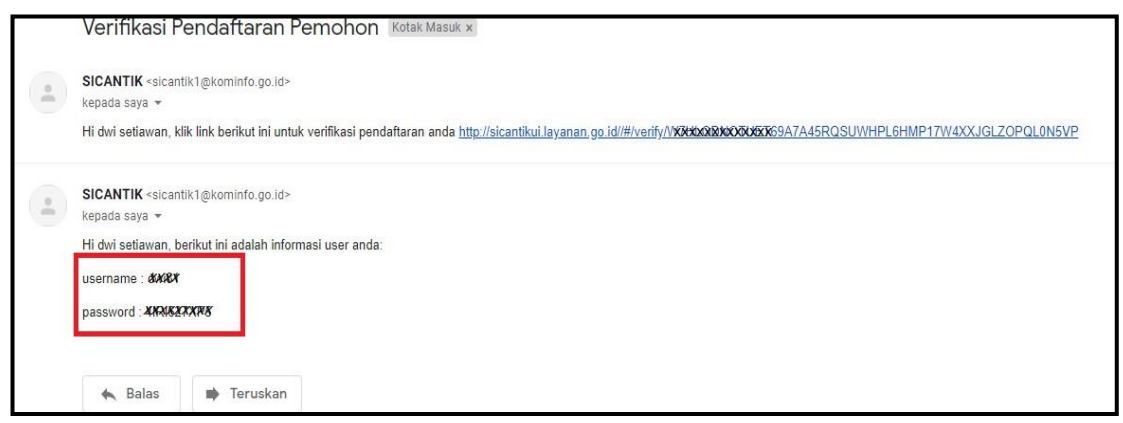

Demikianlah proses registrasi di Aplikasi Sicantik Cloud. Setelah memperoleh username dan password pemohon dapat kembali ke halaman awal Sicantik Cloud dan mengisi username dan password yang telah diberikan dan klik tombol Log In

## **III. Proses Pengajuan Permohonan Izin pada Aplikasi Sicantik Cloud**

Log in aplikasi di SiCantik Cloud dengan mengisi user dan password yang telah didapatkan pemohon dari system melalui email.

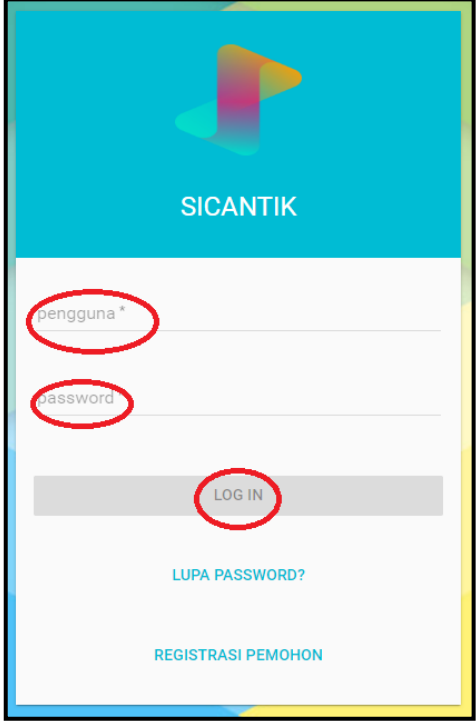

Ketika pemohon sudah log in di Aplikasi Sicantik Cloud, maka pemohon akan diarahkan ke menu home, di sudut kiri atas terdapat dua submenu yaitu home dan layanan pemohon. Menu home untuk kembali ke halaman awal seperti saat berhasil log in sedangkan layanan pemohon terdiri dari :

- Profil dan permohonan
- Keluhan
- Simulasi Tarif

Untuk melihat data pemohon serta mengajukan permohonan izin dan non izin maka pilih Layanan Pemohon kemudian pilih Profil dan Permohonan seperti gambar di bawah ini

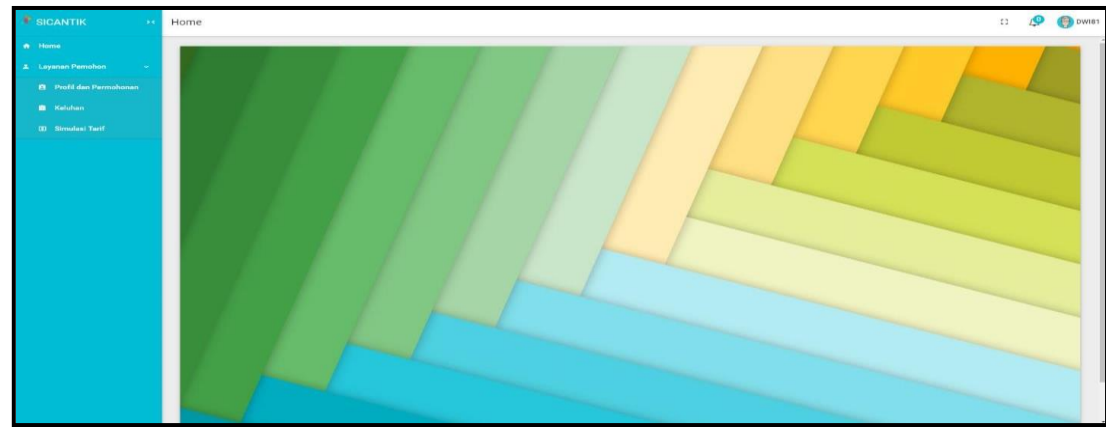

Urutan pengajuan permohonan izin

- 1. Pada tab DOKUMEN pemohon dapat mengupload dokumen perusahaan yang telah dimiliki seperti akta, identitas, izin usaha yang telah dimiliki, dll.
- 2. Selanjutnya untuk membuat izin baru maka pemohon dapat mengklik tombol TAMBAH yang ada pada gambar di atas maka form untuk membuat permohonan izin akan muncul.

Ada beberapa data yang harus diisi yaitu sebagai berikut :

- 1. Jenis Permohonan terdiri dari tiga pilihan :
	- a. Baru (untuk permohonan izin yang baru akandibuat)
	- b. Perpanjangan (untuk permohonan izin yang sebelumnya sudah pernah dibuat pemohon di aplikasi Sicantik Cloud)
	- c. Perubahan (untuk pemohon izin yang memiliki perubahan data)
- 2. Instansi pilih Kabupaten Muara Enim
- 3. Unit pilih DPMPTSSP
- 4. Jenis Izin dipilih sesuai dengan izin yang akan dibuat oleh pemohon.
- 5. No. Permohonan yaitu nomor pendaftaran permohonan yang akan terisi secara otomatis.
- 6. Tipe Pemohon terdiri dari dua yaitu :
	- a. Perorangan (Jika pemohon membuat izin atas nama dirisendiri)
	- b. Perusahaan (Jika pemohon membuat izin atas nama perusahaan)
- 7. Lokasi Izin yaitu lokasi izin yang akan diterbitkan. Contohnya izin praktik maka yang diletakkan adalah alamat izin praktiktersebut.
- 8. Selanjutnya klik tulisan Persyaratan maka akan muncul persyaratan yang harus dipenuhi sesuai dengan jenis izin yang akan dibuat. Berilah tanda centang pada kolom terpenuhi dengan cara mengklik kotak yang ada pada kolom terpenuhi tersebut (Jika tipe pemohon adalah perusahaan maka sebelum ke persyaratan pemohon harus mengisi dulu data perusahaan dengan cara mengklik tulisan perusahaan yang berada di sebelah kiri tulisan persyaratan.

Jika semua telah selesai maka tombol "Buat" yang ada di kanan bawah akan berwarna biru menandakan bahwa data sudah lengkap sehingga bisa diklik untuk mengakhiri proses pembuatan permohonan. Jika tombol Buat tersebut belum berwarna biru maka periksa kembali semua data apakah sudah terisi semua atau belum termasuk tanda centang pada kolom terpenuhi di persyaratan. Setelah selesai pembuatan permohonan izin maka permohonan yang baru diajukan akan tampil di submenu profil dan permohonan.

Pada Aplikasi Sicantik Cloud terdapat fitur tracking dimana pemohon bisa memantau perkembangan proses permohonan yaitu dengan mengklik gambar yang ada disebelah kanan permohonan yang telah diajukan.